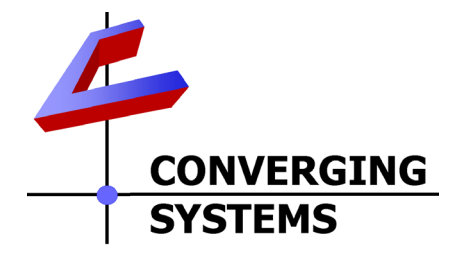

# **Integration Note**

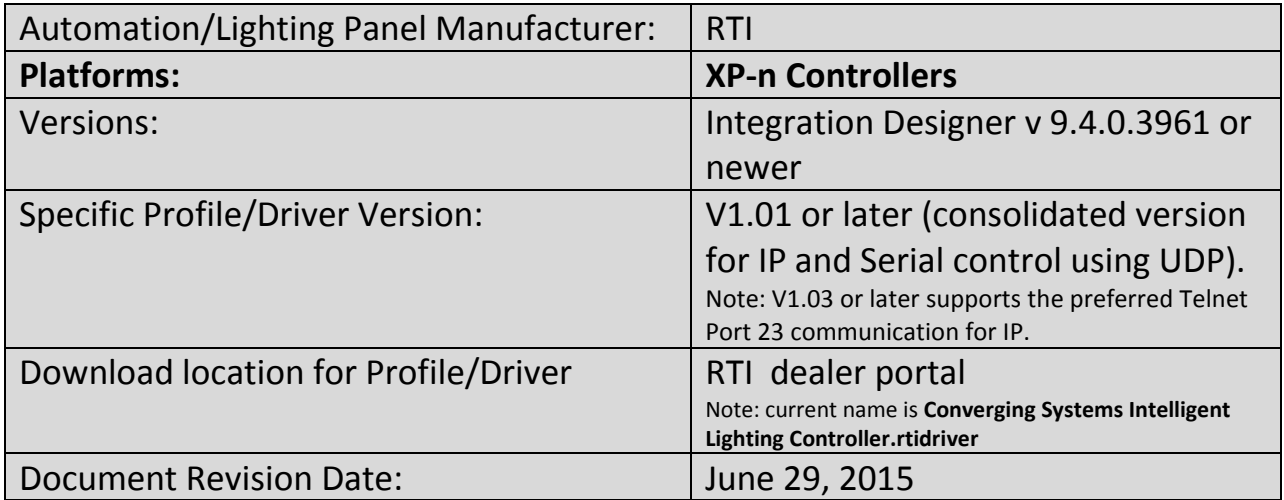

# **OVERVIEW AND SUPPORTED FEATURES**

The RTI Integration Designer and associated hardware support the Converging Systems' family of motor and LED lighting control products using either RS-232 serial connection (IBT-100) or Ethernet (e-Node).

Integration with Converging Systems' platforms is enabled from the range of RTI wall pads, touchscreens and other user interfaces. Additionally, status available from a number of Converging Systems' controllers can trigger commands and other events within the above lighting /automation system. For example, a motor movement can trigger a lighting event. Or a lighting command issued can signal back to the touchscreen device as to its current setting (slider movement or level setting).

### **CURRENT DRIVER SUPPORT THE FOLLOWING FEATURES**

The following commands are supported by the current driver for the various lighting and motor control devices (except those that are grayed out).

### **LED Lighting Commands**

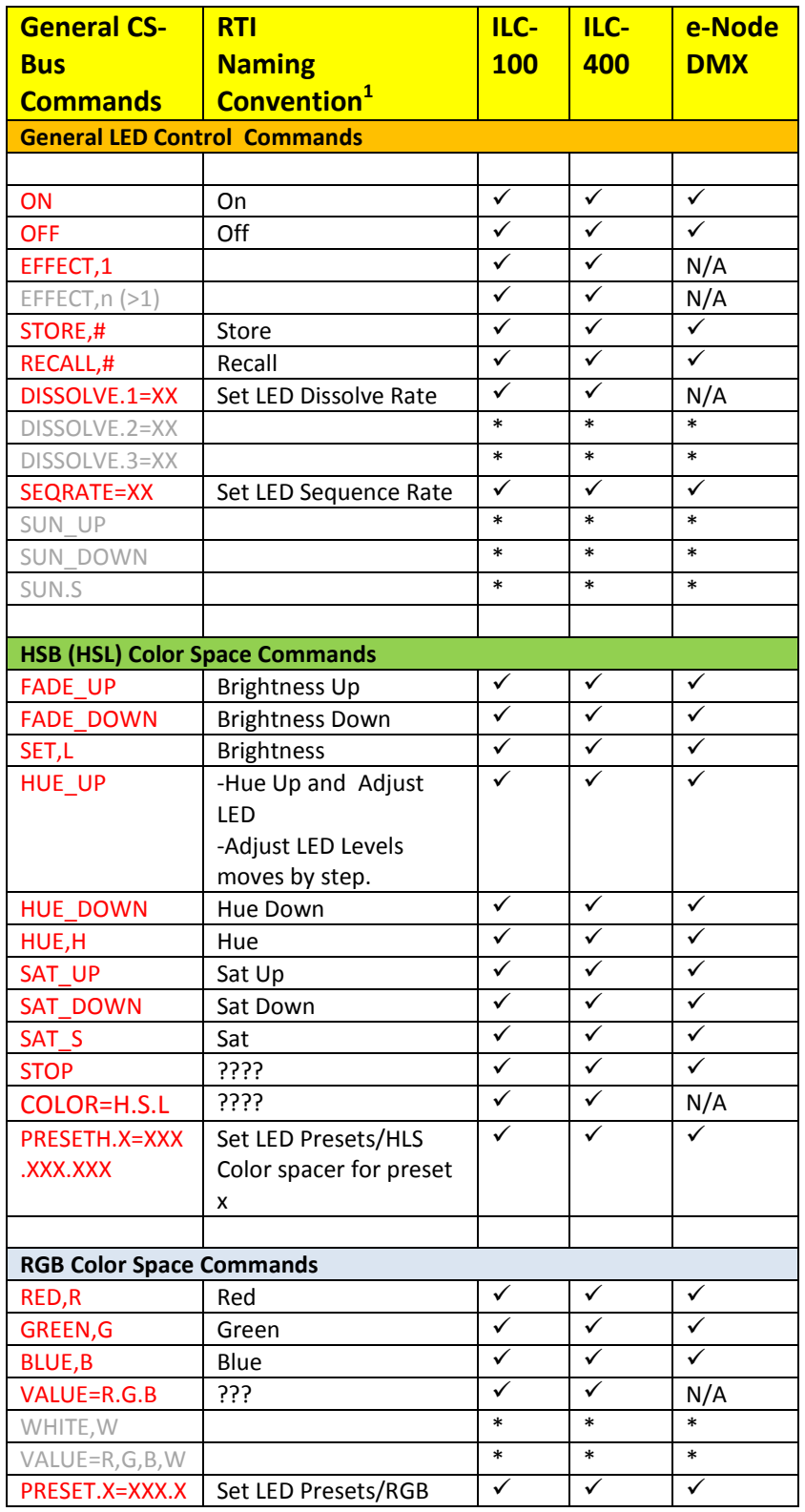

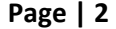

#### **Converging Systems Inc. 32420 Nautilus Drive Rancho Palos Verdes, CA 90275**

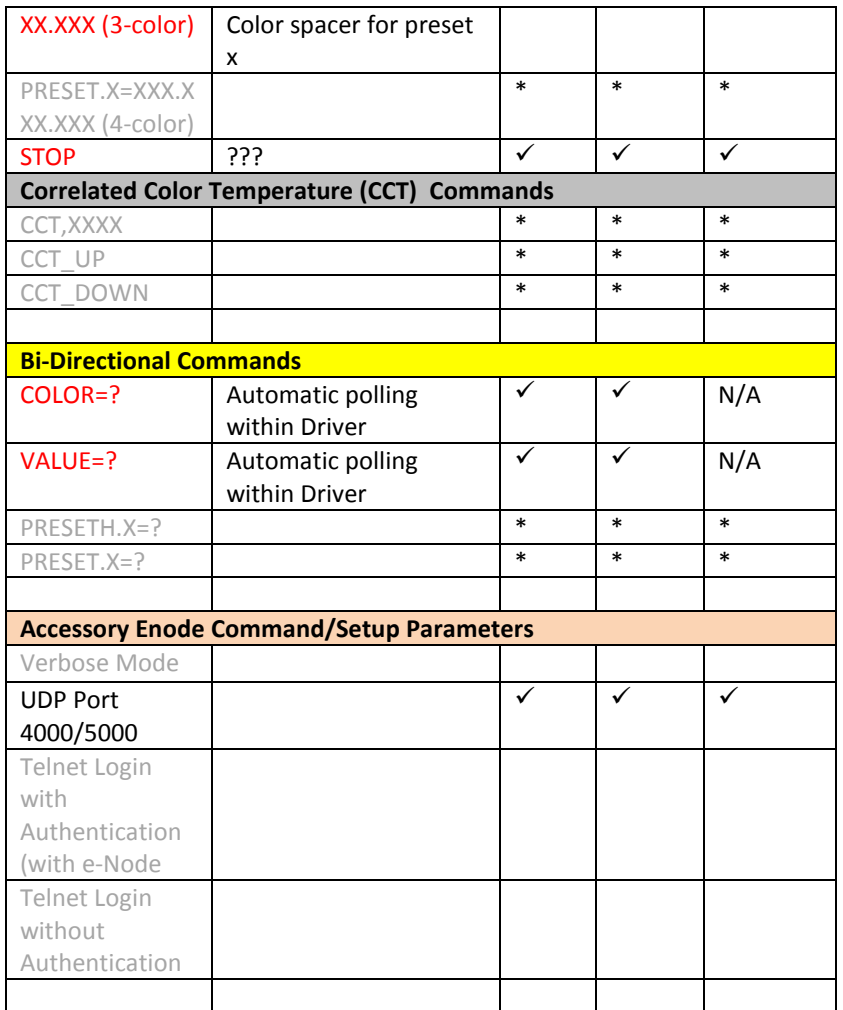

**Notes:**

**\***When needed, these can be implemented using dealer programmed serial strings user RAW CMD. See **Step 3g** for more information. **<sup>1</sup>**

<sup>1</sup>See Step 3d below for information on how to see supported RTI commands within the Library Browser.

### **Motor Commands (WIP currently)**

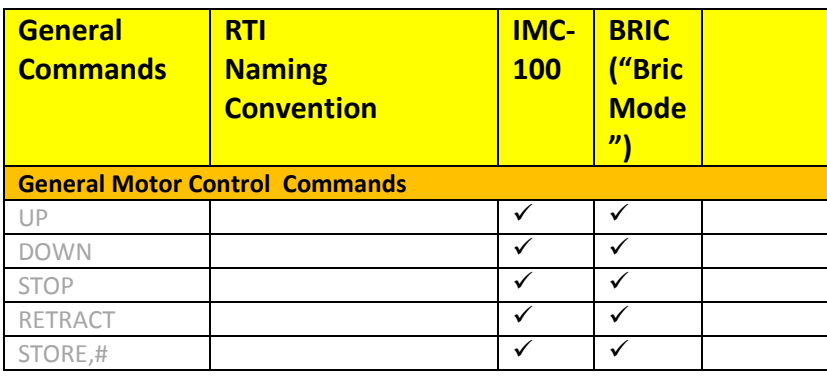

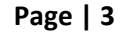

**Converging Systems Inc. 32420 Nautilus Drive Rancho Palos Verdes, CA 90275**

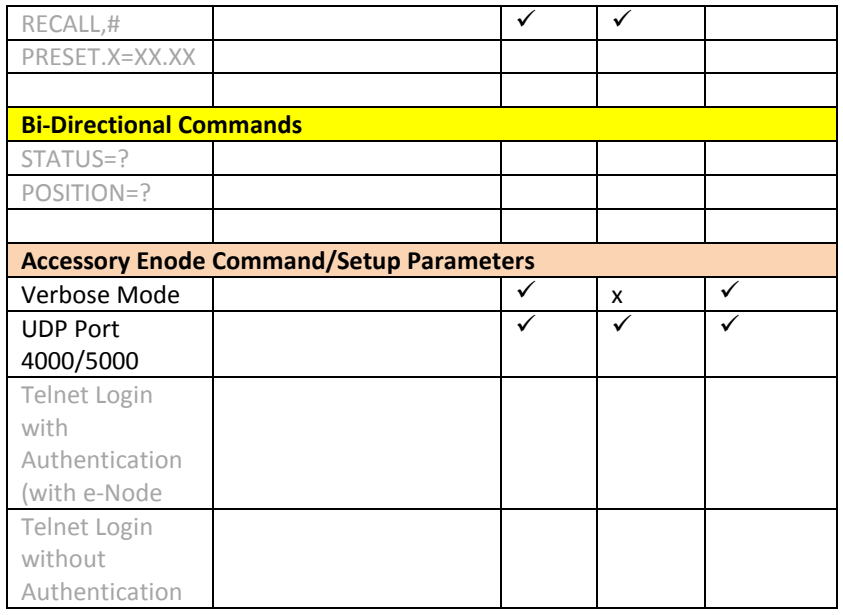

### **CURRENT PROFILES DO NOT SUPPORT THE FOLLOWING FEATURES**

Other than any features that are grayed out below, any features specified below are currently unsupported.

### Any feature not specifically notes as supported should be assumed to be unsupported

# **WIRING DIAGRAM (for IP connection)**

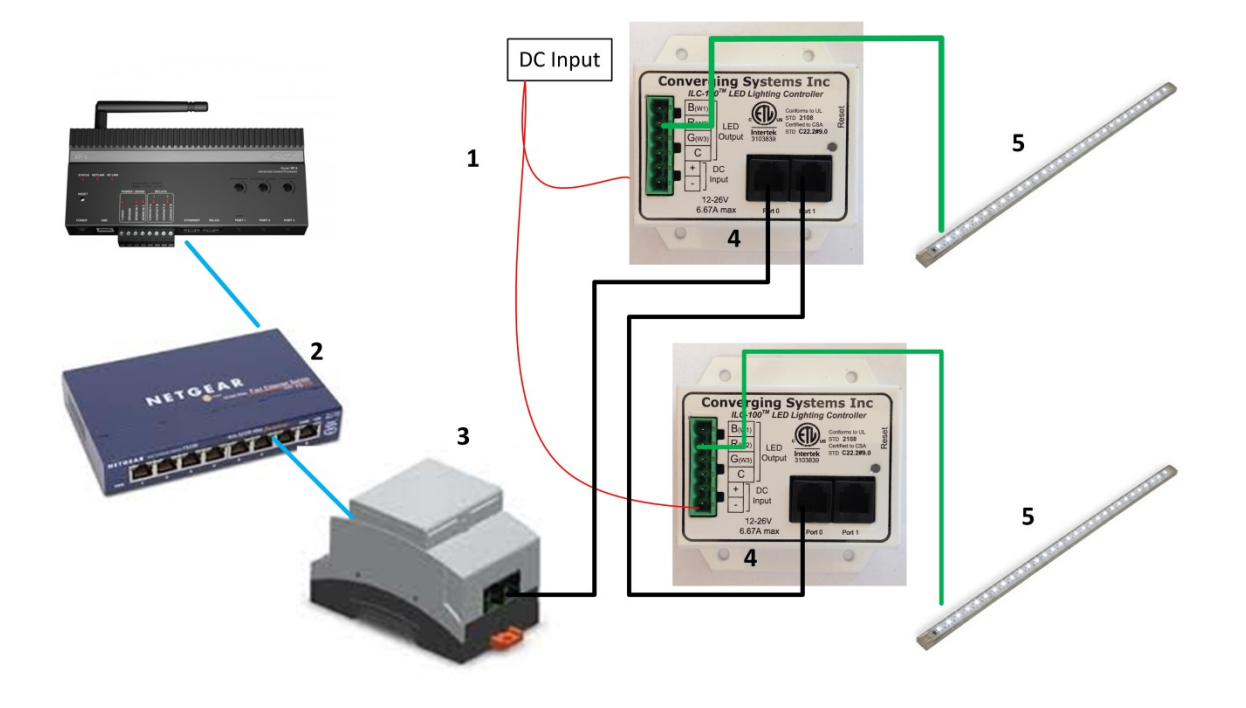

**Figure 1**

Wiring/Configuration Notes:

- 1. Maximum length of CS-Bus cabling from e-Node to the last ILC-100 using CAT5e or better cabling (and obeying the 1-1 pin-out requirements for the RJ-25-RJ25 cable) = 4000 feet
- 2. Maximum number of ILC-100 controllers and Converging Systems' keypads (if provided) that can exist on a single network connected to a single e-Node device = 254
- 3. Maximum number of e-Nodes that can exist on a RTI system = 254

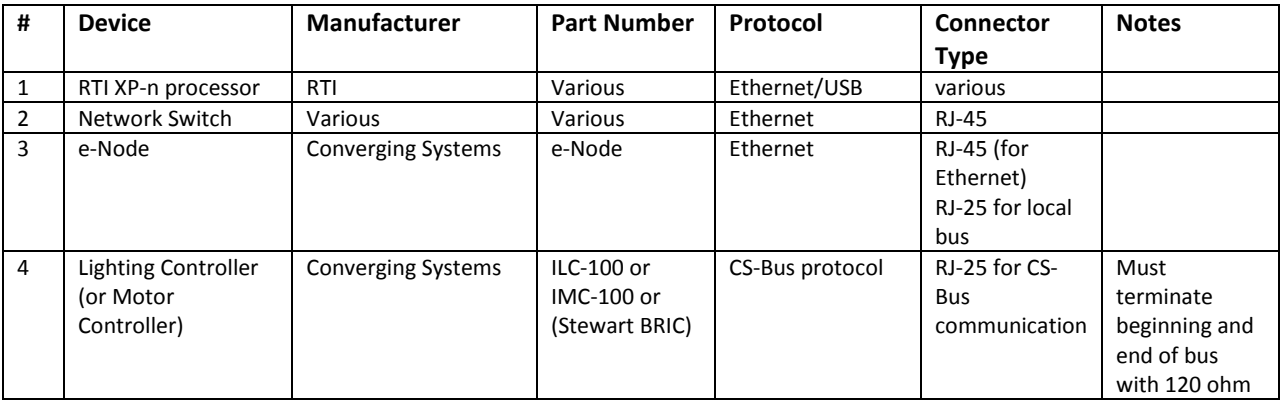

### **BILL OF MATERIALS (for IP control)**

#### **Page | 5**

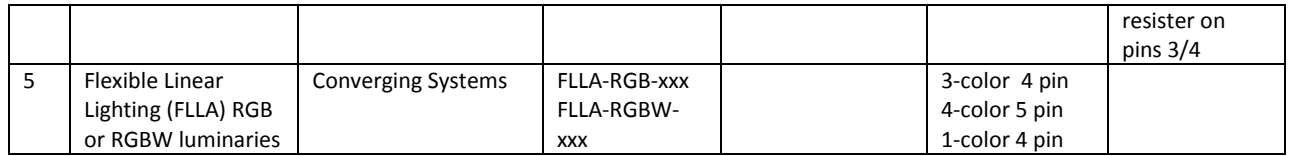

# **WIRING DIAGRAM (for RS-232 serial connection)**

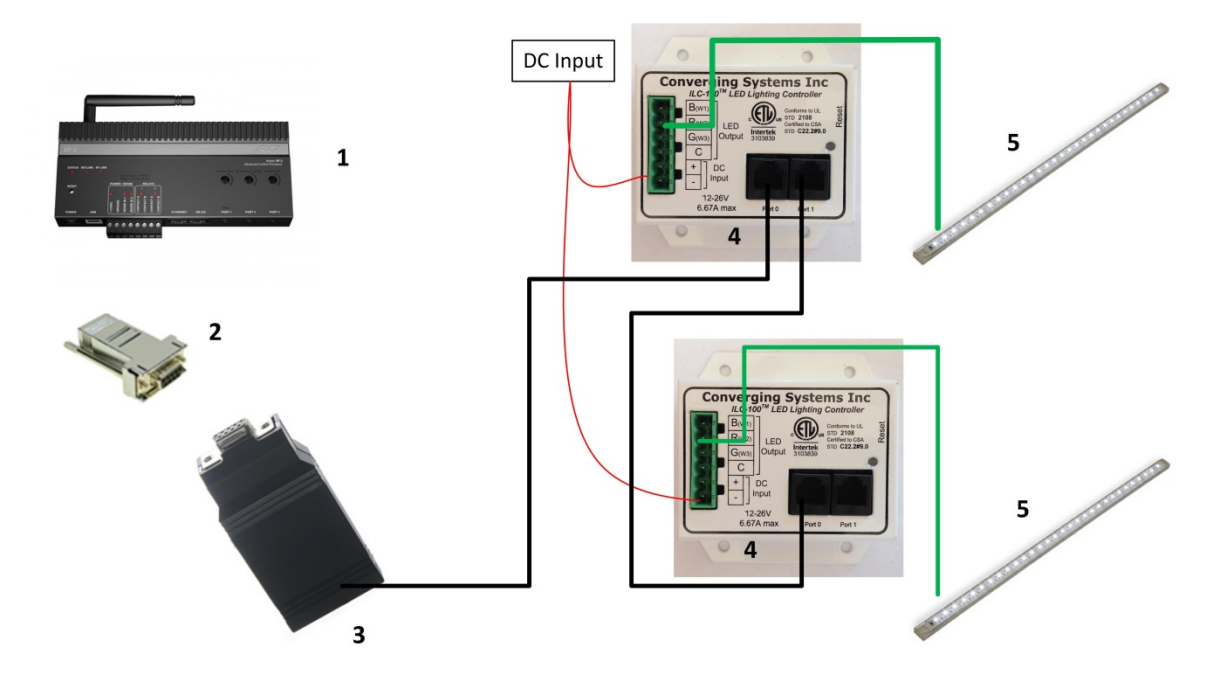

**Figure 2**

Wiring/Configuration Notes:

- 1. Maximum length of CS-Bus cabling from e-Node to the last ILC-100 using CAT5e or better cabling (and obeying the 1-1 pin-out requirements for the RJ-25-RJ25 cable) = 4000 feet
- 2. Maximum number of ILC-100 controllers and Converging Systems' keypads (if provided) that can exist on a single network connected to a single e-Node device = 254
- 3. Maximum number of e-Nodes that can exist on a RTI system = 254

### **BILL OF MATERIALS (for RS-232c connection)**

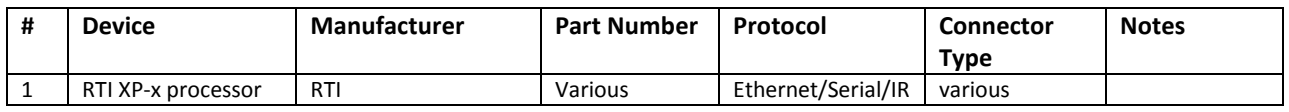

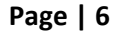

#### **Converging Systems Inc. 32420 Nautilus Drive Rancho Palos Verdes, CA 90275**

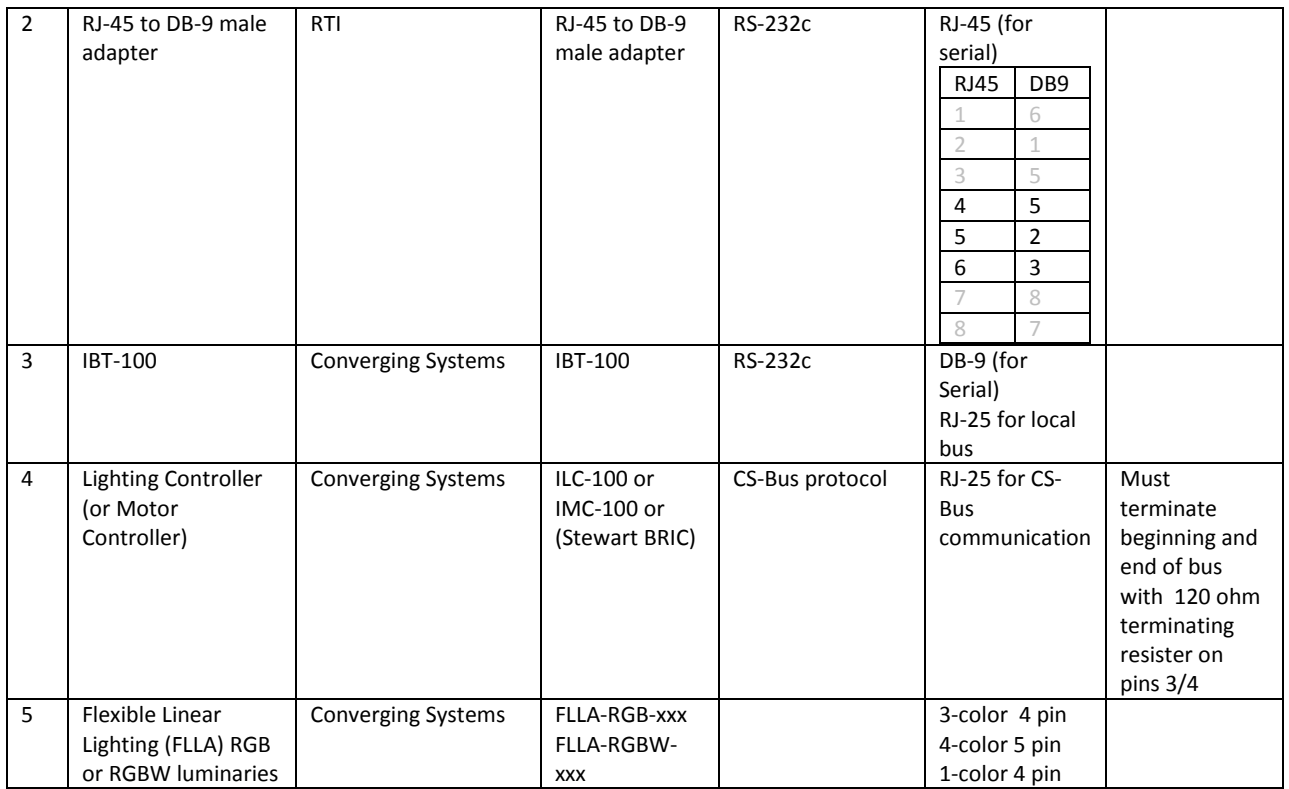

# **System Configuration/Programming**

Before proper operation between the Converging Systems' controllers and the RTI system can begin, it will be first necessary for most applications to configure the Converging Systems' products using the e-Node Pilot (PC-based) application (and the e-Node). In addition, communication parameters within the RTI Integration Designer software are also required. Refer to the specified instructions below for the particular subsystem for more information.

### *You may wish to go the topic that is most relevant for you (click on link)***.**

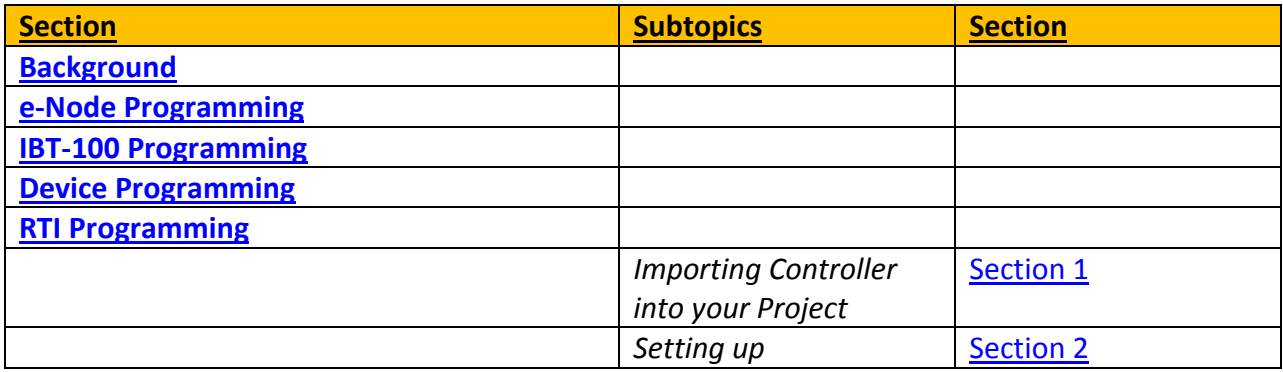

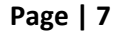

### **Converging Systems Inc. 32420 Nautilus Drive Rancho Palos Verdes, CA 90275**

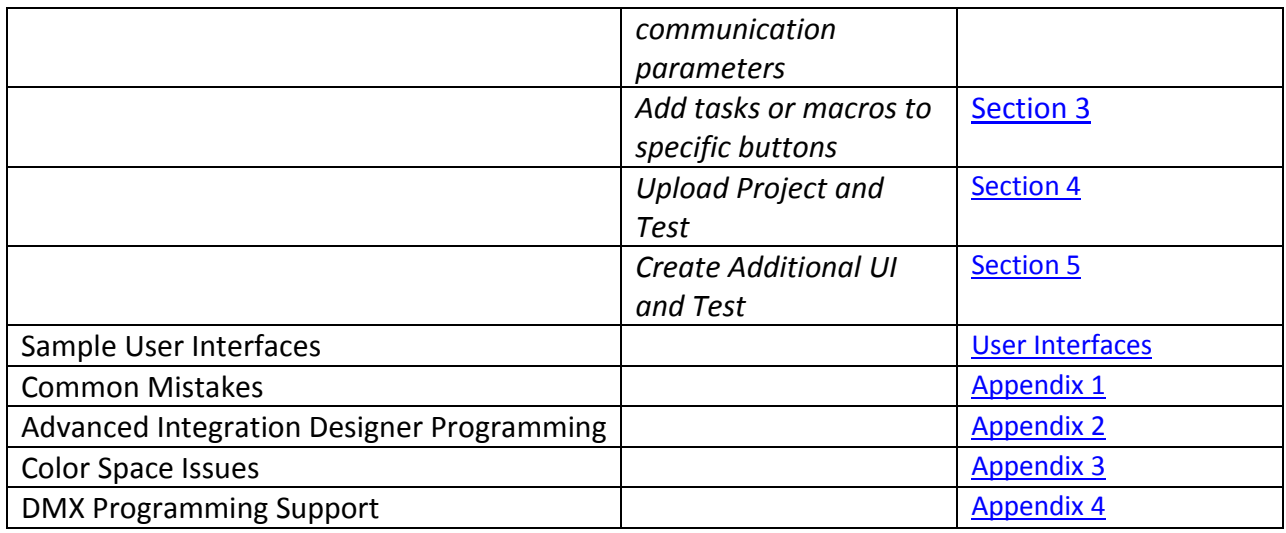

### <span id="page-7-0"></span>**Background**

The Converging Systems e-Node is an Ethernet communication device which can be used to connect the RTI Host to one or more Converging Systems motor and/or lighting controllers. Alternatively, the Converging Systems' IBT-100 serial interface device can be used alternatively to connect the same number of Converging Systems' controllers to a RTI processor in situations where Ethernet communication is not desired (but where bi-directional feedback is still required).

Regardless of which method (Ethernet or RS-232c) is desired to be used to communicate with Converging Systems' controllers, *it is still suggested that initial set-up and commissioning of the controllers' addressing schemes and particular features are made using the e-Node Ethernet device and the e-Node Pilot application*. Settings that can be implemented using this setup are as follows:

### <span id="page-7-1"></span>**e-Node Programming/Device Programming**

Min requirements for this operation

- Computer running Windows XP or later OS, preferably with a wired Ethernet connection to a local router using CAT5 type cabling
- Converging Systems E-Node Ethernet adapter, connected using CAT5 cabling to the above router.
- Download of the latest version of [e-Node Pilot application,](http://convergingsystems.com/customerportal/1000/downloads.htm#anch4) unzipped and operating on your

### **Page | 8**

### **Converging Systems Inc. 32420 Nautilus Drive Rancho Palos Verdes, CA 90275**

computer platform

• Powered up and connected ILC-x00 controller using straight thru (1-1) wiring using a 6-pin RJ-connector (Do not use 568A or 568B wiring and simply chop of the browns because this does not preserve twisted pairs on pins  $1/2$ ,  $3/4$ , and  $5/6$  which is required).

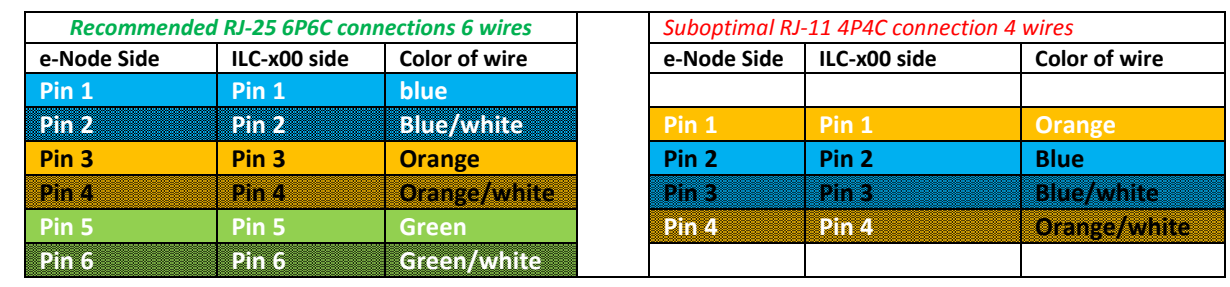

**Note:** For the purposes of commissioning if *you do not have* 6P6C RJ-25 connectors, you can use standard 4-pin RJ11 connectors, but follow the wiring directions above preserving twisted pairs on Pin 2/3 and Pins 1 /4. **This cable will not work for keypad communication or IBT-100 communication**.

Please follow the below steps under "**e-Node Programming**" when using the e-Node for Ethernet communication

No special steps need to be followed to commission an IBT-100 for RS-232c communication.

However, in all cases it recommended that you follow the steps under "**ILC-100/ILC-400 Programming**" regardless if you are using the **e-Node** for Ethernet communication or the **IBT-100** for serial communication.

#### *e-Node Programming*

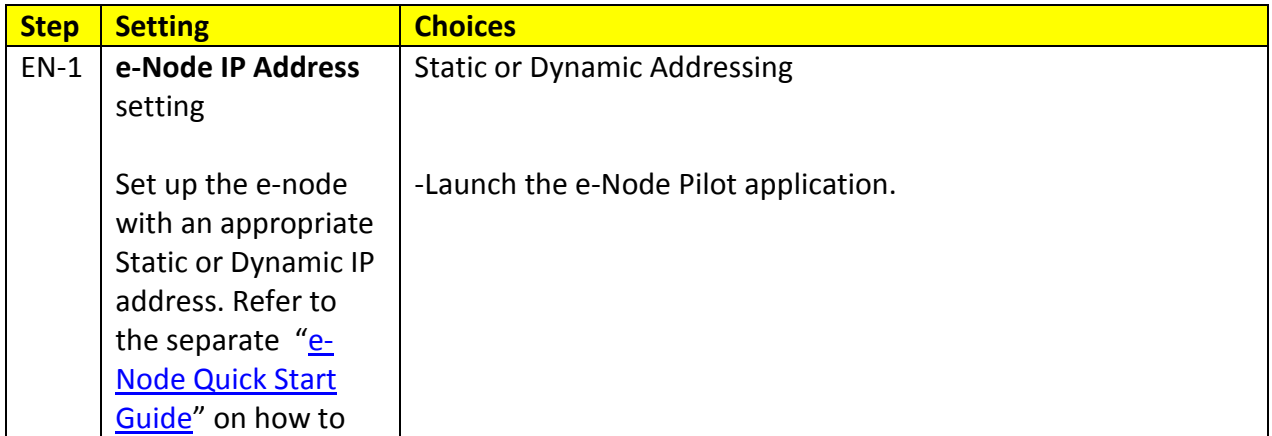

#### **Converging Systems Inc. 32420 Nautilus Drive Rancho Palos Verdes, CA 90275**

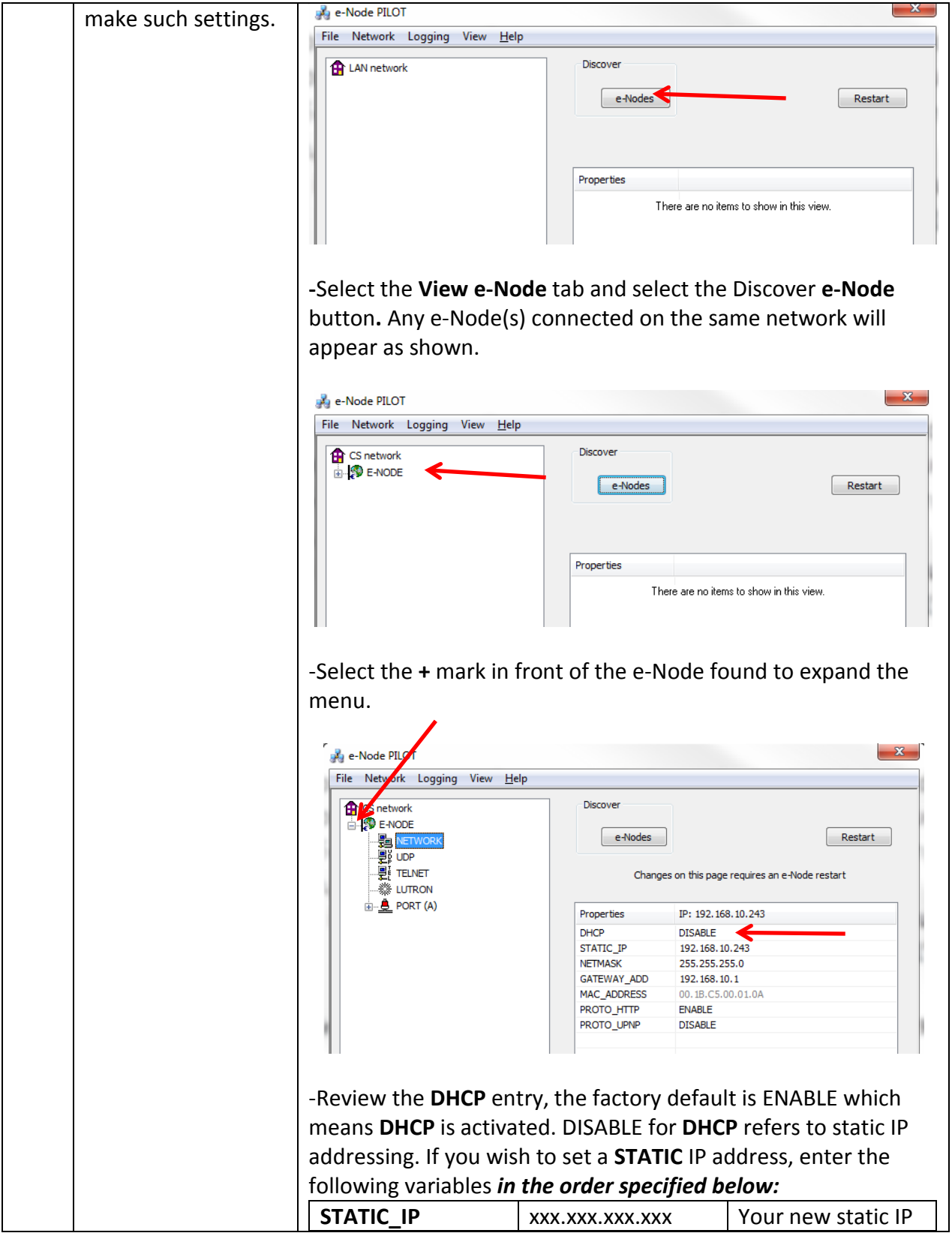

**Page | 10**

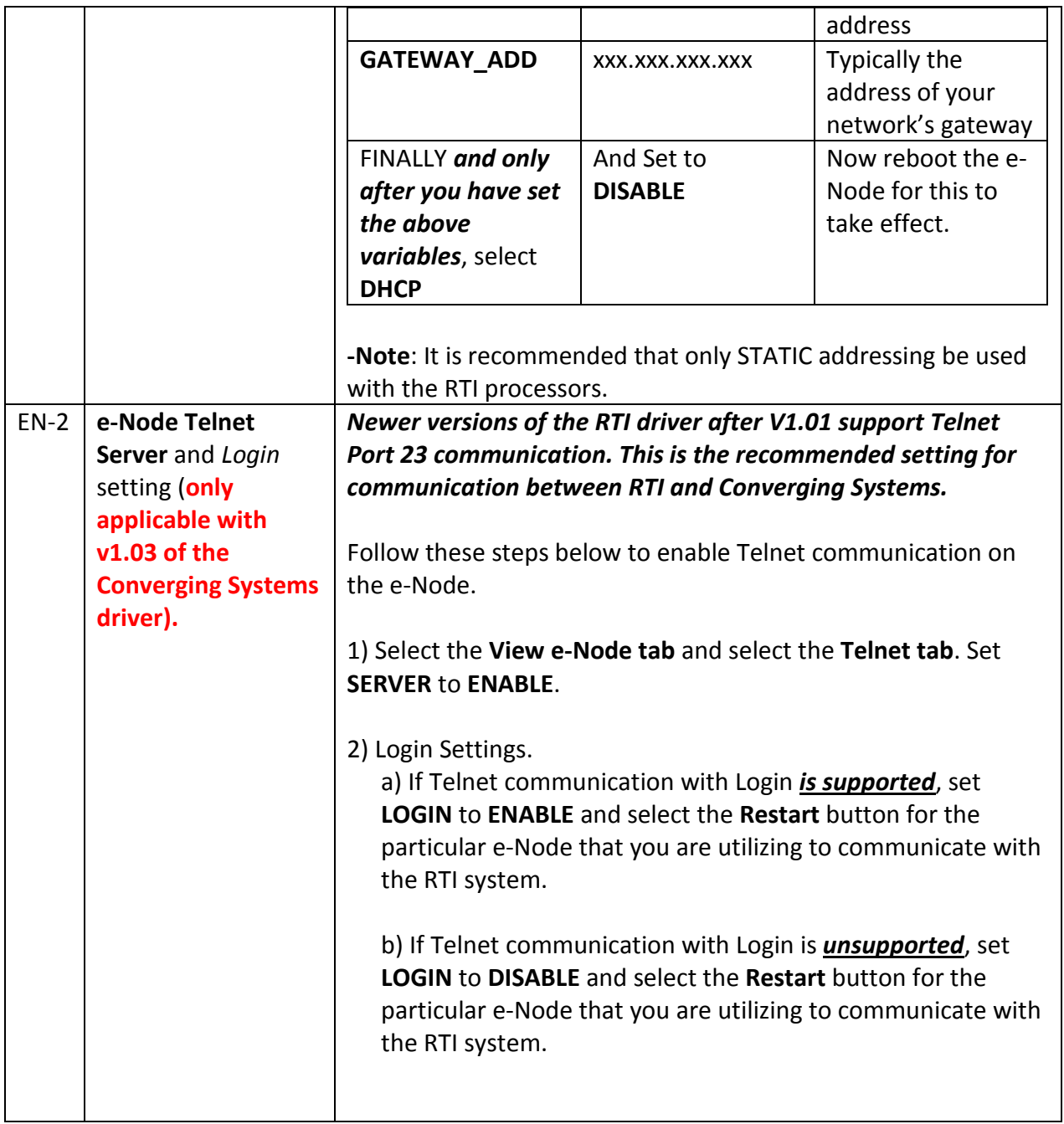

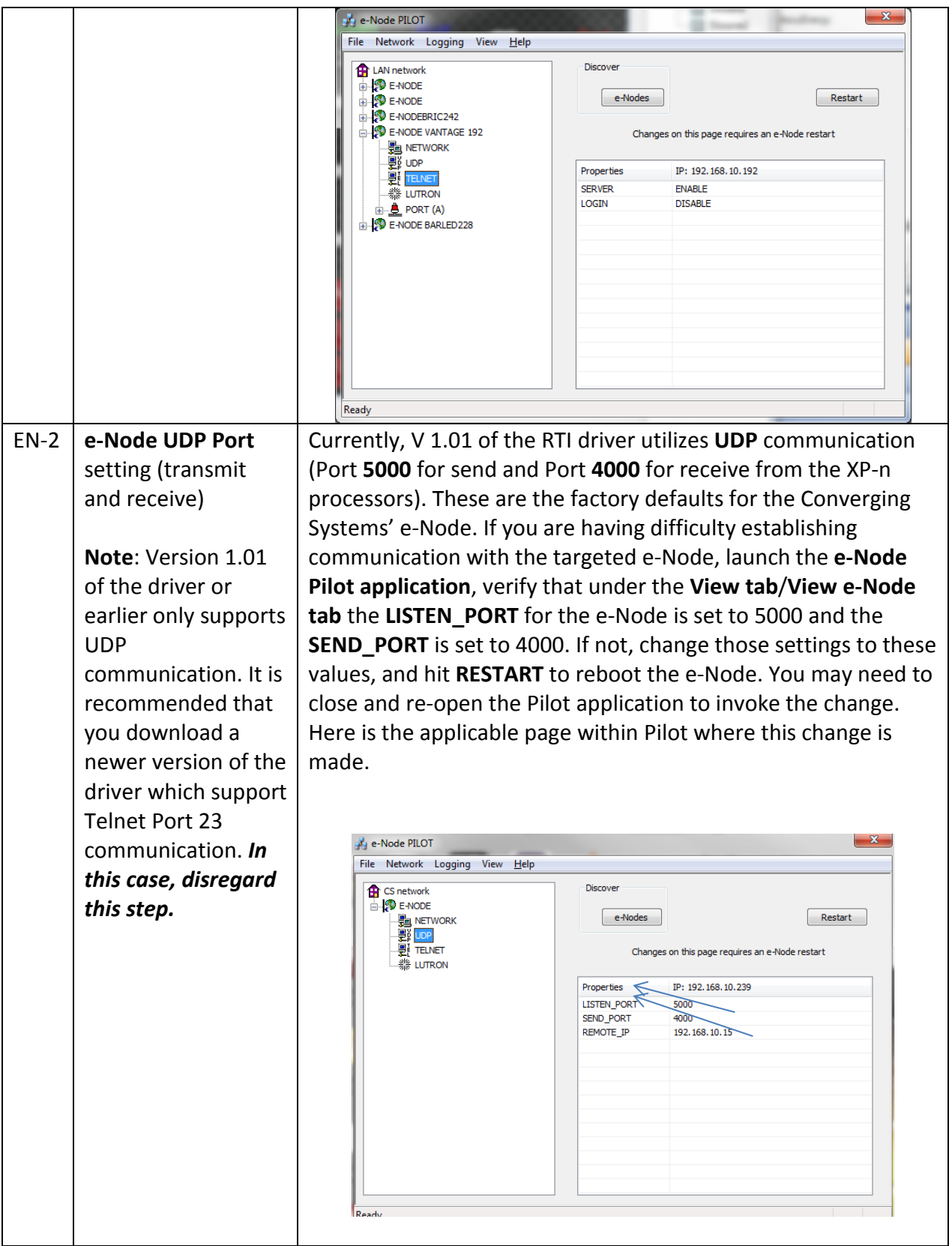

**Page | 12**

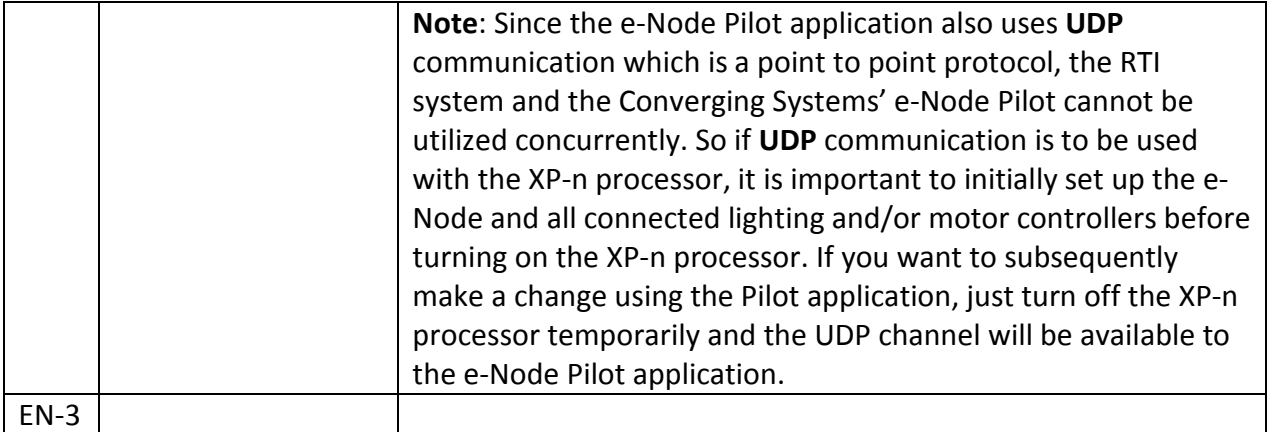

### <span id="page-12-0"></span>*IBT-100 Programming*

All of the communication parameters to support the IBT-100 are built into the Key Digital driver and therefore no special programming is required of the IBT-100 serial adapter. However, certain features of the ILC-100/ILC-400 with respect to **NOTIFY** (which permits automatic signaling of color status upon color state changes) described above will need to be programmed using the e-Node. But in this case, after the specific lighting controllers are programmed, the e-Node will no longer be required for Key Digital to Converging Systems communication using the IBT-100.

**RS-232C Interfacing Note**: If you plan on simply using the IBT-100 for serial communication and desire to have multiple lighting loads (more than one ILC-100 with a unique **Z**one/**G**roup/**N**ode address you must set up your system using the e-Node as specified above as well as the particular lighting load as specified below. However, if you do not care about bi-directional feedback or support of multiple controllers address, no further set-up is required. However, this is not recommended.

### <span id="page-12-1"></span>*ILC-100/ILC-400 Programming*

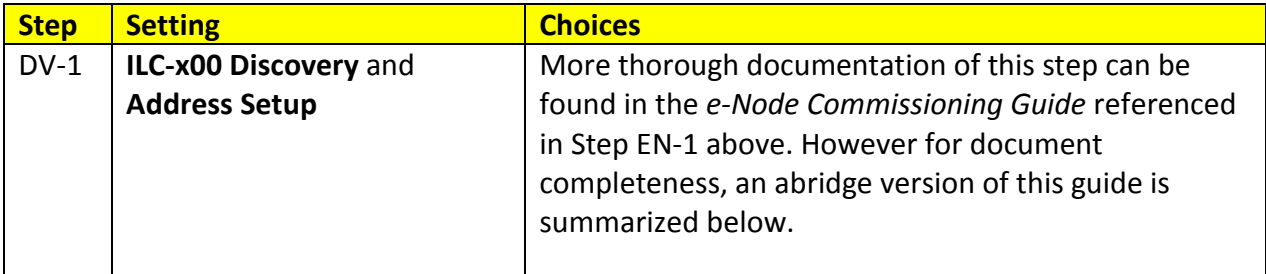

#### **Page | 13**

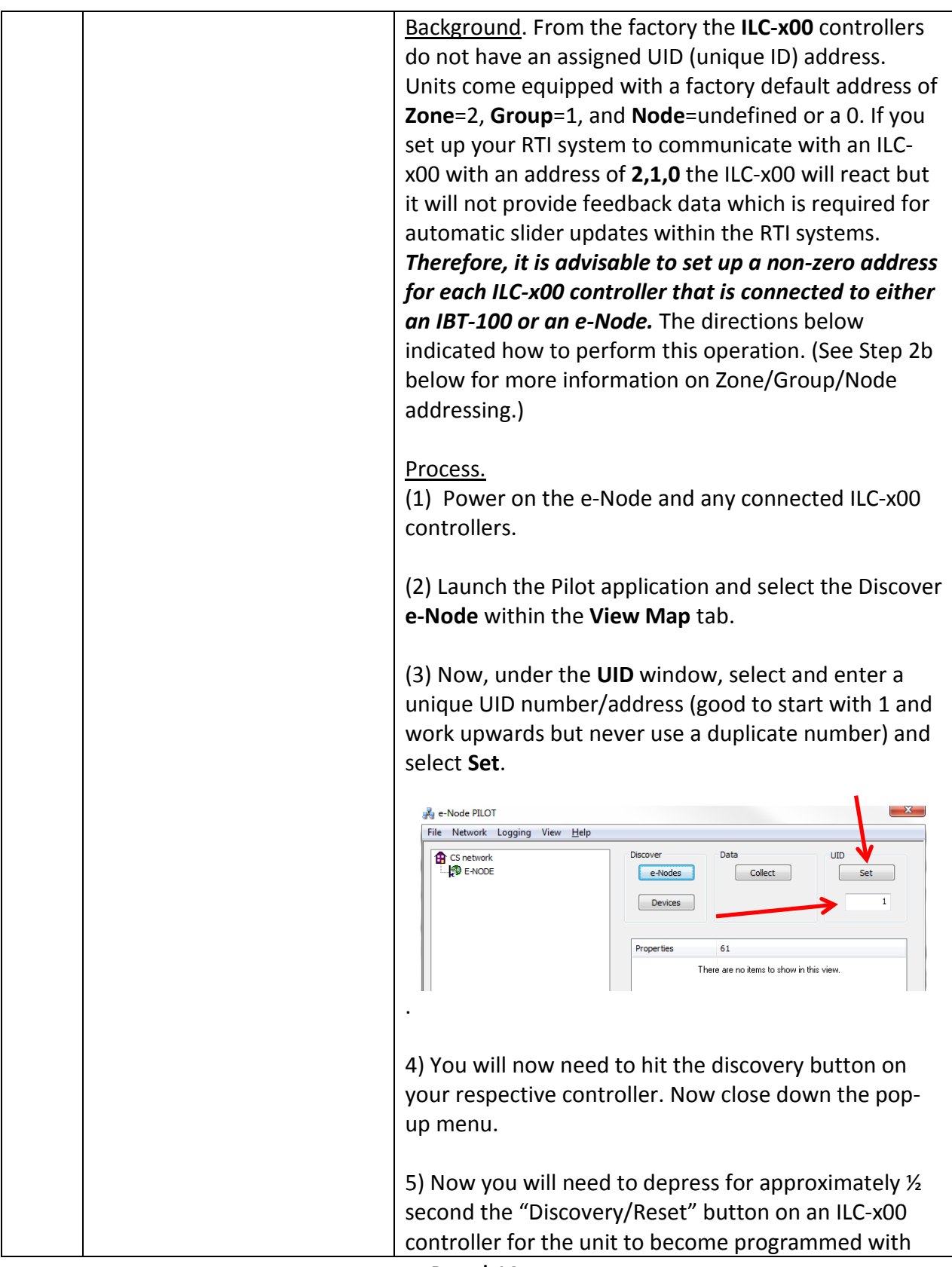

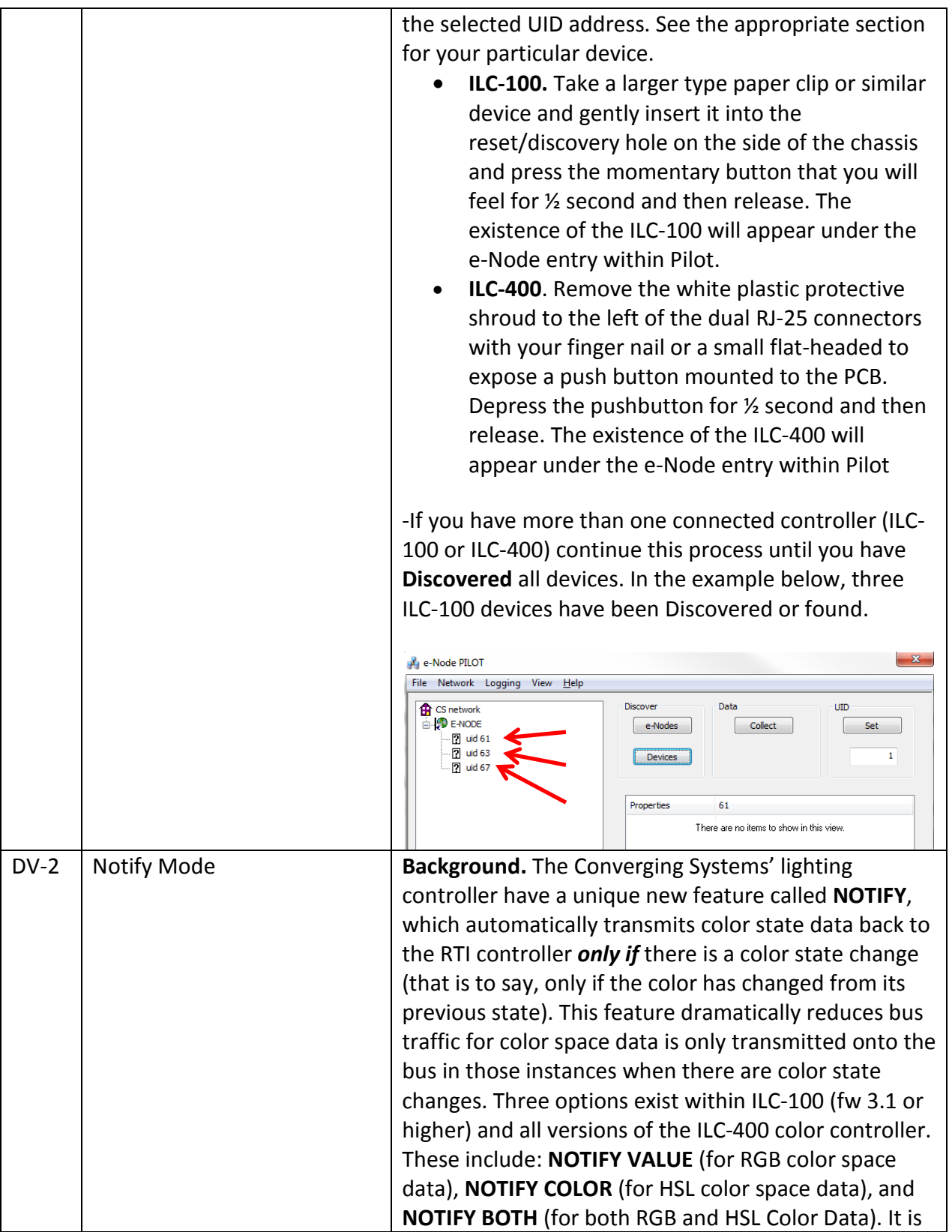

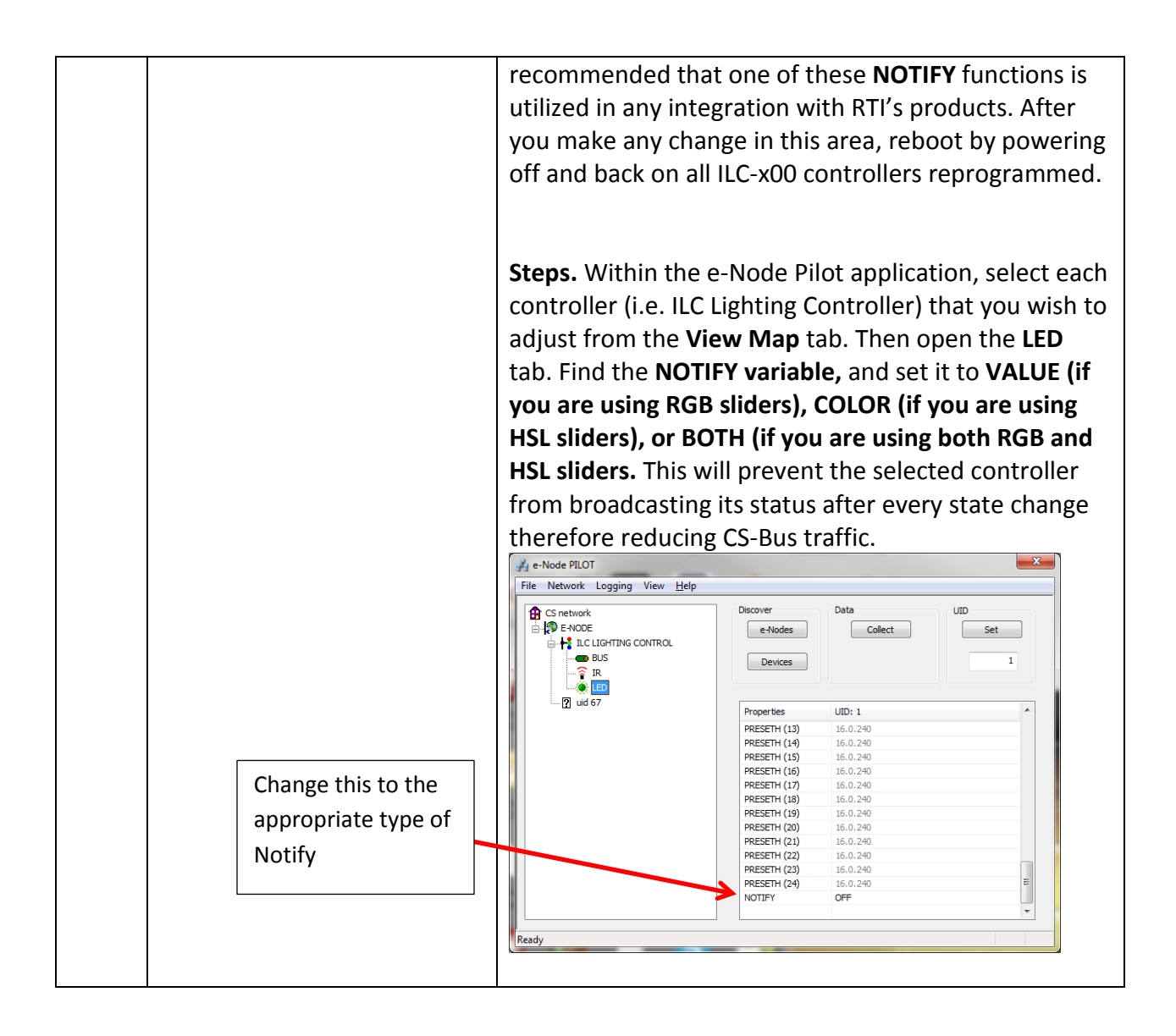

### <span id="page-15-0"></span>**RTI Programming**

Below is a summary of those steps required to import the Converging Systems' e\_Node Ethernet adapter/firewall and one or more loads (motors or lighting). Screen shots are provided for additional information. Typically, the following features are set-up within the RTI commissioning software (Integration Designer).

**Note:** If you choose to import the sample RTI project into Integration Designer, proceed to Step #1a, if you wish just to import the Converging Systems hardware into an existing project, proceed to Step #2a.

### <span id="page-15-1"></span>**1. Import Converging Systems Intelligent Lighting Controller into your project.**

**Page | 16**

| <b>Step</b>    | <b>Step</b>                            | <b>Detail</b>                                                                                                    |
|----------------|----------------------------------------|----------------------------------------------------------------------------------------------------|
| 1a             | Import RTI (or CSI) sample .rti        | Download sample file either from RTI website or from                                                                                                    |
|                | project into Integration               | Converging Systems' website.                                                                                                    |
|                | Designer                               |                                                                                                    |
|                |                                        | Select Open and navigate to sample file.<br>The sample file may have been created using a RTI                                                                            |
| 1 <sub>b</sub> | Convert Project file to your           | processor different from your targeted platform. Within                                                                                                    |
|                | particular RTI processor               | System Workspace, left click on project processor icon.                                                                                                    |
|                |                                        |                                                                                                    |
|                |                                        | Then select the Device tab and select Convert To and                                                                                                    |
|                |                                        | from the pulldown and select your target processor.                                                                                                    |
|                |                                        | ⊅ 2 ぷ わ 暗<br>Add New<br>開                                                                                                    |
|                |                                        | Import                                                                                                    |
|                |                                        | <b>Delete</b>                                                                                                    |
|                |                                        | Rename                                                                                                    |
|                |                                        | Duplicate                                                                                                    |
|                |                                        | Close<br>$Ctrl + S$                                                                                                    |
|                |                                        | Save<br>/stems VP]<br><b>Generate IR Trigger Codes</b><br>¥.                                                                                                    |
|                |                                        | Convert to<br>$RP-1$                                                                                                    |
|                |                                        | $RP-4$<br>Check Memory Usage<br>F9                                                                                                    |
|                |                                        | $RP-6$<br>Properties<br>F10                                                                                                    |
|                |                                        | $XP-6$<br><b>IVIacro</b>                                                                                                    |
|                |                                        | $XP-8$                                                                                                    |
|                |                                        | $XP-8s$<br><b>MRP-64</b>                                                                                                    |
|                |                                        | $ZRP-6$                                                                                                    |
|                |                                        |                                                                                                    |
|                |                                        | Once you see this message, select OK to convert.                                                                                                    |
|                |                                        | <b>Integration Designer®</b><br>$\mathbf{x}$                                                                                                    |
|                |                                        | This XP-3 contains one or more control drivers. Drivers are not<br>compatible between processor types. You must remove all drivers<br>before you can convert the device. |
|                |                                        | OK                                                                                                    |
| 1 <sub>c</sub> | <b>Import Converging Systems</b>       | Within the System Workspace window, select your                                                                                                    |
|                | <b>Intelligent Lighting Controller</b> | applicable RTI processor.                                                                                                    |
|                | into your system file within           |                                                                                                    |
|                | the RTI Controller (i.e. XP-3 in       |                                                                                                    |
|                | this case) by using the Add            |                                                                                                    |
|                | feature.                               |                                                                                                    |
|                | If you do not have this driver         |                                                                                                    |

**Page | 17**

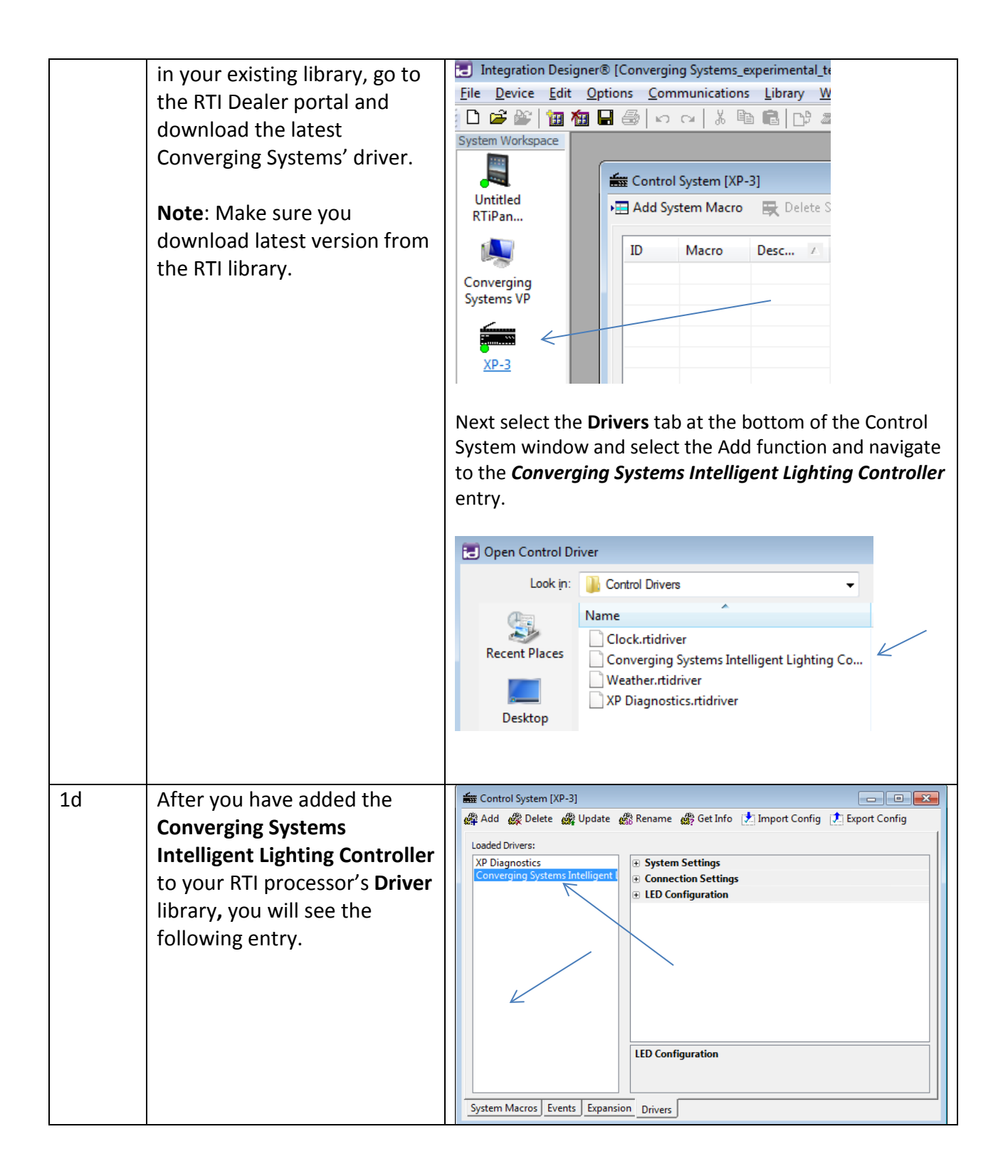

#### **Page | 18**

### <span id="page-18-0"></span>**2. Set-up communication parameters for the Converging Systems Intelligent Lighting Controller**

![](_page_18_Picture_142.jpeg)

![](_page_19_Picture_97.jpeg)

![](_page_20_Picture_89.jpeg)

![](_page_21_Figure_0.jpeg)

![](_page_22_Picture_169.jpeg)

### <span id="page-22-0"></span>**3. Now, add Tasks or Macro to a specific button push or action.**

![](_page_22_Figure_2.jpeg)

![](_page_23_Picture_62.jpeg)

**Page | 24**

![](_page_24_Picture_109.jpeg)

![](_page_25_Picture_48.jpeg)

![](_page_26_Picture_74.jpeg)

![](_page_27_Picture_98.jpeg)

**Page | 28**

![](_page_28_Picture_58.jpeg)

### <span id="page-28-0"></span>**4. Upload System file (\*.rti) and Test**

![](_page_28_Picture_59.jpeg)

![](_page_29_Picture_63.jpeg)

### **Page | 30**

![](_page_30_Picture_55.jpeg)

### <span id="page-30-0"></span>**5. Create Additional UI Screen (iPad in this case) and Test**

![](_page_30_Picture_56.jpeg)

**Page | 31**

![](_page_31_Picture_65.jpeg)

![](_page_32_Picture_78.jpeg)

![](_page_33_Picture_75.jpeg)

### <span id="page-33-0"></span>**RTI Programming-User Interfaces**

The individual installer typically designs the User Interface (UI) for the particular needs of the end-user. Converging Systems may add from time-to-time new UIs with advanced functionality. Sample UI screens are pictured below.

#### **LED CONTROL ENVIRONMENTS**

The following illustrations provide some sample UI for LED control interfaces.

**Page | 34**

![](_page_34_Figure_0.jpeg)

**Figure 3 VP Panel Screen**

**Page | 35**

![](_page_35_Picture_22.jpeg)

**Figure 4 iPAD Screen**

**Page | 36**

![](_page_36_Picture_22.jpeg)

**Figure 5 iPAD UI Screen Store Menu**

### **Page | 37**

![](_page_37_Figure_0.jpeg)

**Figure 6 iPAD UI Screen Tunable White CIE Chart**

**Page | 38**

![](_page_38_Picture_0.jpeg)

**Figure 7 iPAD UI Screen RGBW**

### **Page | 39**

![](_page_39_Figure_0.jpeg)

**Figure 8 iPAD UI Screen Monochrome**

**Page | 40**

# <span id="page-40-0"></span>**Appendix 1**

# **Common Mistakes**

### 1. **No Communication to the e-Node**.

(.1) Forgetting to IP address of the e-Node within Integration Designer. Make sure you have selected a static IP address for the e-Node using the e-Node pilot application and then use that same address within Integration Designer.

(.2) (FUTURE) Forgetting to make sure that the alias name for the e-Node is E-NODE and the password for e-NODE is ADMIN. These are set within the Converging Systems driver within Integration Designer.

### 2. **Individual Lighting or Motor Controllers do not respond, although data is passing to e-Node or IBT-100.**

(.1) Forgetting to set the addresses for controllers (motor or lighting) from within Integration Designer.

### 3. **Sliders do not seem to work.**

(.1) Make sure the sliders have been set to the appropriate **SET LED** argument (Red, Green, Blue, Hue,Sat, Brightness, etc. )**.**

(.2) Make sure that within **Variables**, the **Bar Graph Object** is set to the appropriate Level command argument (Red, Green, Blue, Hue,Sat, Brightness, etc. ).

**Page | 41**

# **APPENDIX 2**

# <span id="page-41-0"></span>**ADVANCED INTEGRATION DESIGNER PROGRAMMING**

### **AP Topic 1**

### **1.0 How to set up group control of loads using sliders with feedback available to sliders.**

**Addressing Background** CS-Bus controllers can be address with a unique **Z**one/**G**roup/Node (ZGN) address. Up to 254 entries can be used for each field. The first field is the **Zone** (or largest range), the middle field is the **Group**, and the last field is the **Node**. No two loads can share the same **Z/G/N** address. As an example, if you will be populating a pair of two controllers within each of two rooms on two floors of a building here would be the suggested addressing that could be used.

![](_page_41_Picture_148.jpeg)

**Group Addressing.** In certain cases it is desirable is simply send a wildcard address for a group of controllers to all respond in unison rather than programming each individually to respond through macros. There are two problems with macros in general. One is that often they are executed serially which means that if you had two hundred loads referenced within a macro, the timing of the execution of the last command sent out might be delayed from the first command sent out. In this case, not all LEDs would turn on or OFF at the same time, potentially. The second issue involves the actual programming time required to program scores or even hundreds of commands for a simple ALL OFF button.

Within the CS-Bus software protocol is the concept of utilizing a "0" within any address field as a surrogate for defined numbers ranging from 1 to 254 within that same field. Thus, if you issued a command of #2.1.0.LED=ON:<cr>, all units with addresses of 2.1.1 to 2.1.254 would

#### **Page | 42**

immediately respond. Please see the table below for an example of how various wildcards could be used.

![](_page_42_Picture_162.jpeg)

**NOTIFY Command Background** Converging Systems has a **NOTIFY** function which automatically provides color state feedback (from the targeted controller) provided a unique **Z**one/**G**roup/**N**ode (**Z/G/N**) address is provided with an action/argument payload to that specific controller. Specifically, if a command to invoke a color change is directed to a controller that has a **Z/G/N** address of 2.1.1, that specific controller with that address will respond back to the automation system as to its specific color state if and only if there is a color state change impacted on that specific controller.

In some cases as has been discussed above, there might be a requirement to send a group command or all hail command to more than one controller. In this case, the group command would be directed not to a single controller or load but to a series of controllers. To reduce bus traffic when a series of controllers is given the same command, *only the first controller whose node number is 1 greater than the wildcard command of "0" will respond* (which reduces bus traffic by up to 243 messages). The logic here is that if 254 controllers are all told to turn **Red**, only the surrogate for that group of controllers will respond and within the CS-Bus messaging logic that surrogate is the controller with a node of "1." So for example, if a **#2.1.0.LED.VALUE=240.0.0:<cr>** command is transmitted to 254 controllers, they will all turn to **Red** , but only the controller with an address of **2.1.1** will respond with its new color status. In this case, a command on the bus from that surrogate controller would come back as follows: **!2.1.1.LED.VALUE=240.0.0** (the exclamation mark indicates that it is a message from CS-Bus device rather from an automation controller). Please see the diagram on the next page for the theory of operation here.

Initial State of Light Output (on Off condition)

value

![](_page_43_Picture_1.jpeg)

![](_page_43_Picture_2.jpeg)

![](_page_43_Picture_3.jpeg)

Argument/Action Issued to a specific Z/G/N address of 2.1.1 to go to Red #2.1.1.LED.VALUE=240.0.0;<cr>

3rd Party control system receives response

beginning with "!" and updates its applicable color slider or other registers to received

![](_page_43_Picture_5.jpeg)

RGB Command received by a unique Z/G/N address (2.1.1). Controller recognizes a color state change and transmits back its color state as !2.1.1.LED.VALUE=240.0.0

Argument/Action Issued to a specific Z/G/N address of 2.1.1 to go to Red (again) #2.1.1.LED.VALUE=240.0.0;<cr>

RGB Command received by a unique Z/G/N address (2.1.1). Controller recognizes that this was not a color state change and no response is provided (to reduce bus traffic since no new status needs to be provided)

![](_page_43_Picture_10.jpeg)

Nothing transmitted back to 3rd party control system

![](_page_43_Picture_12.jpeg)

Argument/Action Issued to a Group Z/G/N address of 2.1.0 to go to Green #2.1.1.LED.VALUE=0.240.0;<cr>

![](_page_43_Picture_14.jpeg)

 $12.1.\overline{1}.LED.VALUE=0.240.0$ is received, but no other Z/ G/N messages are received Note: !2.1.0 LED.VALUE =0.240.0. is never received.  $\rightarrow$ 

RGB Command received by a group Z/G/N address (2.1.0). All loads turns green but since command was transmitted to Group address, only Controller with first Node address greater than 0 (i.e. "1") within wildcard range will respond (i.e. 2.1.1 responds, but 2.1.2 to 2.1.254 do not respond)

**Page | 44**

# **Appendix 3**

# **COLOR SPACE ISSUES**

<span id="page-44-0"></span>**Note on Color Space**. Converging Systems recommends that only the HSB (Hue, Saturation and Brightness color space is used for it is infinitely more accurately and user friendly to control color. Although **Figure 4** below shows both HSB and RGB on the same UI, this is probably more confusing for the typical user than the simple subset of HSB (hue, saturation, brightness) controls**. Since there is no concept of dimming within the RGB color space, having RGB sliders only frustrates the user who may just want to dim an existing colored output. However, if the User is intent on having RGB sliders, we would recommend leaving the Brightness slider to get accurate dimming.** 

![](_page_44_Figure_3.jpeg)

**Figure 9**

# **Appendix 4**

# **DMX Options**

<span id="page-45-0"></span>**Note on DMX Lighting Devices.** There are many third-party lighting devices available in the marketplace that support the DMX512 lighting standard ("standard for digital communication). DMX devices were originally utilized for theatrical interior and architectural lighting application only, but recently their adoption rate has grown in other areas where colored lighting is desired. DMX 3-color lighting fixtures utilize the Red, Green, Blue (RGB) color space which although practical for theatrical uses and the trained lighting designer is quite limited for traditional dimming application *for the technology inherently lacks the most basic dimming slider* which would preserve a specific hue while lowering the brightness to full off. But that has all changed now...

**Converging Systems' e-Node/dmx.** Converging Systems has developed an adaptation of its lighting/dimming technology currently available within its ILC-x00 line of LED controllers and has re-purposed that technology into a separate product known as the e-Node/dmx. The existing RTI drivers compatible with the ILC-x00 LED controllers can also drive directly the e-Node/dmx (color engine/dmx translator), and the e-Node/dmx makes the necessary color adjustments within its own processor to translate incoming commands to outgoing DMX commands **and transmits those directly onto** *a DMX bus*. What is unique about this implementation is that the Converging Systems' hue-accurate dimming technology (with a built-in dimmer slider) can now drive DMX fixtures by using RTI device drivers already in existence for other Converging Systems' products. (See the listing of commands that are supported with the e-Node/dmx device which are listed in the front of this Integration Note.)

Please follow the directions which follow to drive DMX fixtures from an RTI System

**Page | 46**

![](_page_46_Figure_0.jpeg)

## **WIRING DIAGRAM (for DMX control using e-Node/dmx and IP)**

**Figure 10**

Wiring/Configuration Notes:

- 1. Maximum length of CS-Bus cabling from e-Node to the last DMX fixture using DMX cabling = 1200 meters (3,900 feet)
- 2. Maximum number of DMX fixtures connected to a single e-Node/dmx device = 32. If more than 32 fixtures are required, implement additional e-Node/dmx devices.
- 3. Maximum number of e-Nodes that can exist on a RTI system = 254

#### **# Device Manufacturer Part Number Protocol Connector Type Notes** 1 RTI XP-n processor RTI Various Ethernet/USB Various 2 Network Switch Various Various Ethernet RJ-45 3 e-Node/dmx Converging Systems e-Node/dmx Ethernet RJ-45 (for Ethernet) RJ-25 for local DMX bus 4 Third party DMX fixtures Various Various DMX512 RJ-25 for DMX communication Must terminate final OUT or THRU connector on last DMX fixture using a 120 ohm resistor 5 | Flexible Linear | Converging Systems | FLLA-RGB-xxx | 3-color 4 pin

### **BILL OF MATERIALS (for IP control)**

![](_page_46_Figure_9.jpeg)

#### **Converging Systems Inc. 32420 Nautilus Drive Rancho Palos Verdes, CA 90275**

![](_page_47_Picture_121.jpeg)

**e-Node Programming/Device Programming**

Minimum requirements for this operation.

-e-Node/dmx with power supply

-Necessary cabling to connect e-Node/dmx to first DMX fixture (see "e-Node Interfacing with DMX Guide"). For reference the pin-outs on the e-Node/dmx are as follows:

![](_page_47_Picture_122.jpeg)

**Note**: Even though Converging Systems recommends that RJ-25 6P6C plugs should be used for most CS-Bus wiring, the DMX wiring can utilize a 4P4C RJ11 plug.

#### *e-Node/dmx Programming*

![](_page_47_Picture_123.jpeg)

![](_page_48_Figure_0.jpeg)

**Page | 49**

![](_page_49_Picture_104.jpeg)

### **Page | 50**

![](_page_50_Picture_269.jpeg)

**Converging Systems Inc. 32420 Nautilus Drive Rancho Palos Verdes, CA 90275**

![](_page_51_Figure_0.jpeg)

**Page | 53**